# **Eastern Alliance Online Claim Reporting**

fresh outlooks.

*Member of the ProAssurance Family of Companies.*

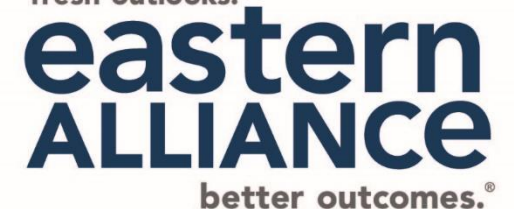

Page 1 *Member of the ProAssurance Family of Companies.*

# **Begin Your Submission**

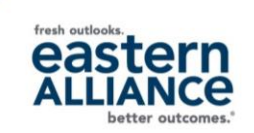

#### INSURED USERS REPORTING:

You can report a claim online through our Service Portal.

- 1. First, log-in to [www.EasternAlliance.com](http://www.easternalliance.com/).
- 2. On the Report a Claim page, look for the "Report a Claim Online" link—if you don't see it, you were not granted permissions to Report a Claim.
- 3. When you click the link, a new tab will open that looks like this:

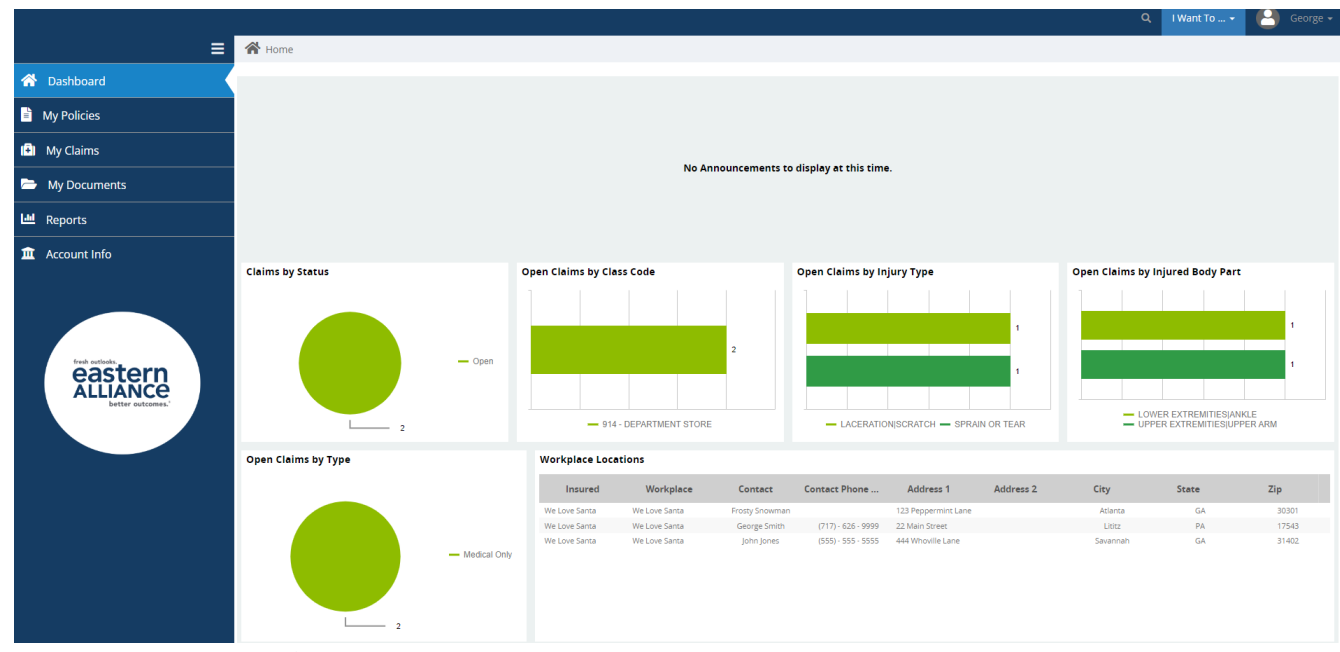

*Member of the ProAssurance Family of Companies.*

# **Begin Your Submission**

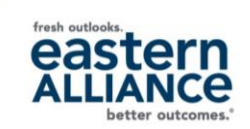

#### AGENT USERS REPORTING:

You can report a claim online through our Service Portal.

- 1. First, log-in to [www.EasternAlliance.com](http://www.easternalliance.com/).
- 2. Click on "Book of Business"
- 3. Select the policy from the list that you'd like to report a claim for
- 4. Click "Actions" and then select "Report a claim" link—if you don't see it, you were not granted permissions to Report a Claim.
- 5. When you click the link, a new tab will open that looks like this:

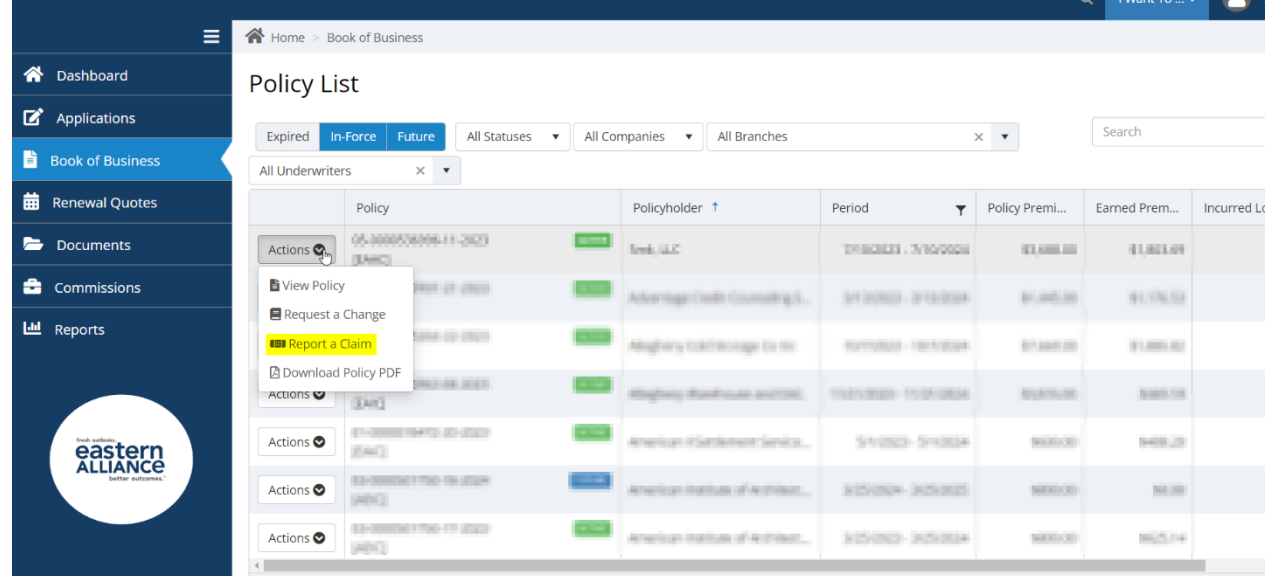

### **Begin Your Submission**

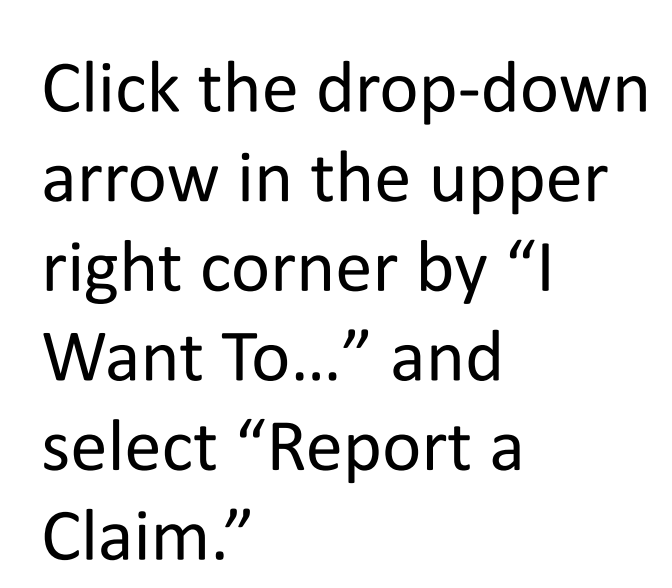

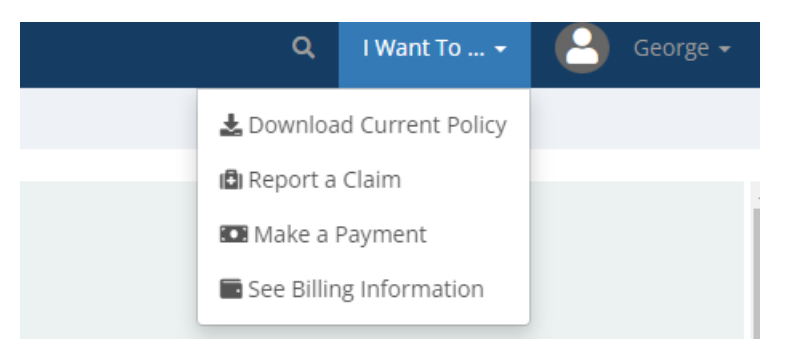

# **First Report of Injury**

- TIP! Mandatory fields are designated with a red bar along the left of the field.
- First, enter the date of injury.
- The drop-down for the jurisdiction field will show the states listed on your policy; select the one where your injured worker works.
- When you're done, click the blue "Next" button at the bottom right of the screen.

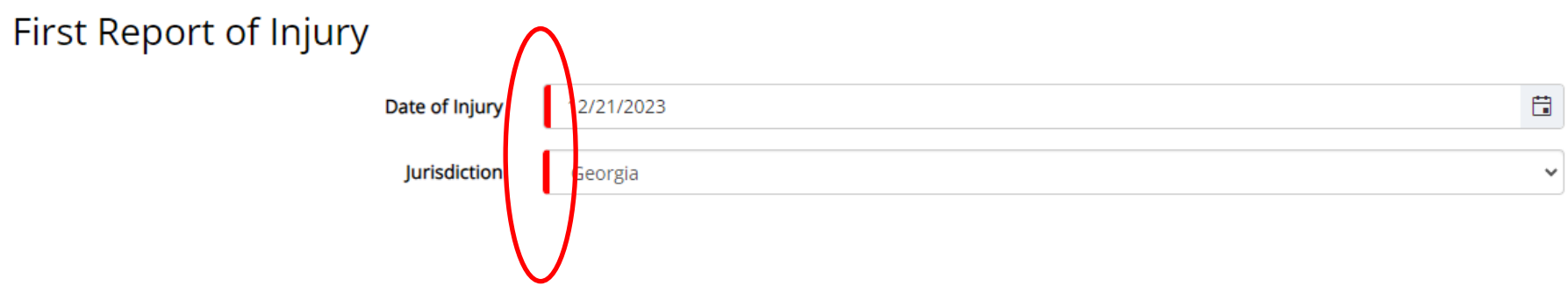

# **Injury Information**

- The date of the injury will populate from the prior page.
- Enter the time of the injury. *\*This is not a mandatory field, so you can skip it if you do not know.*
- Click the Save & Continue button when done.
- TIP! If you need to take a break, you can save your progress by clicking the Save button to save your progress.

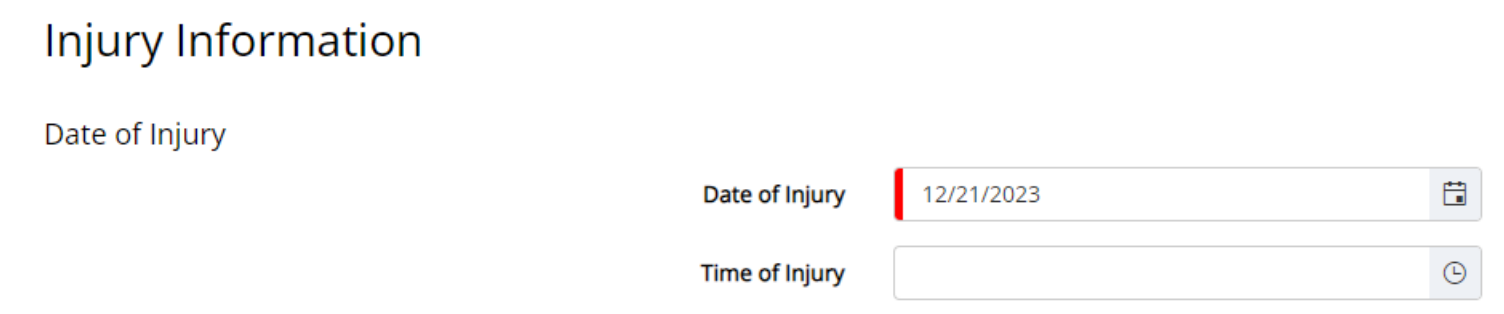

### **Employee-Personal/Wage Information**

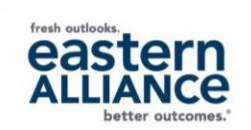

- The only mandatory fields are the injured worker's first and last name, the location they work out of, and the class code.
- If you do not provide date of birth, SSN, mailing address, hire date, days/hours worked per week, and full wages paid, our Claim Support Team will contact you for this information later.
- The location field has a drop-down menu with locations listed on your policy; select the location associated with the injured worker.
- Select the class code that best fits the injured worker's job on the class code drop-down menu.
- If your policy is set-up for location coding, select the injured worker's department on the drop-down menu.

# **Employee-Personal/Wage Information**

#### Employee

#### Personal/Wage Information

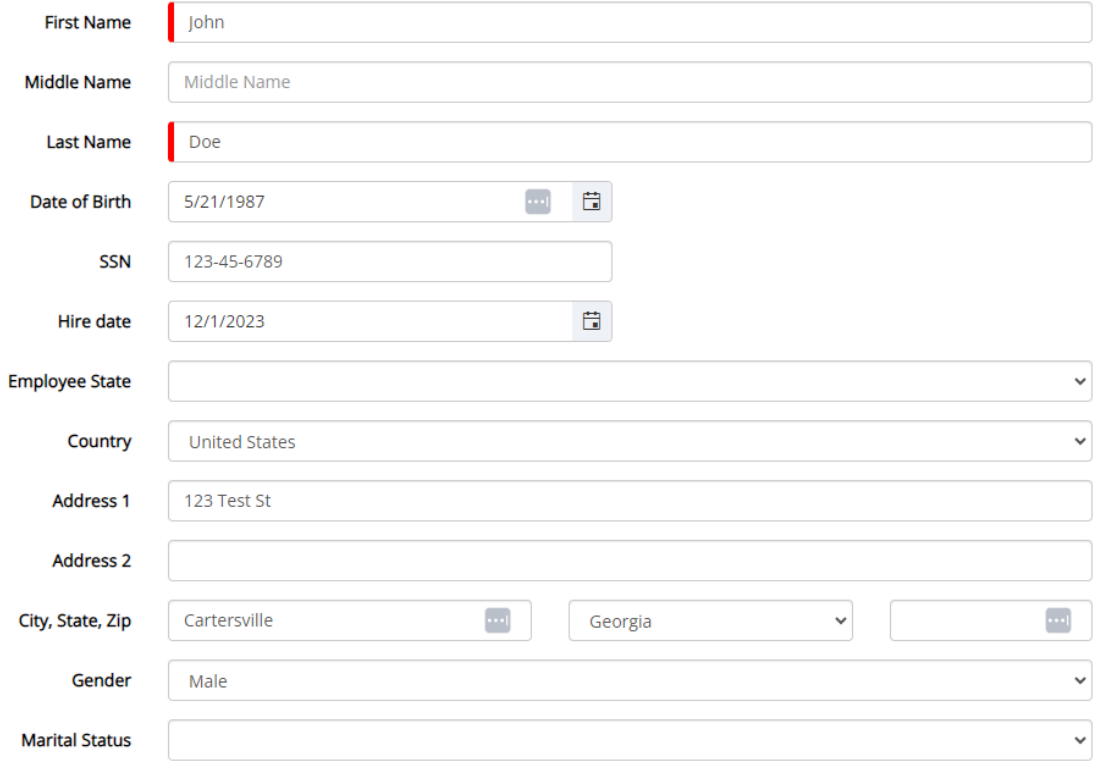

fresh outlooks easter

# **Employee-Personal/Wage Information**

• The location field has a drop-down menu with locations listed on your policy; select the location associated with the injured worker.

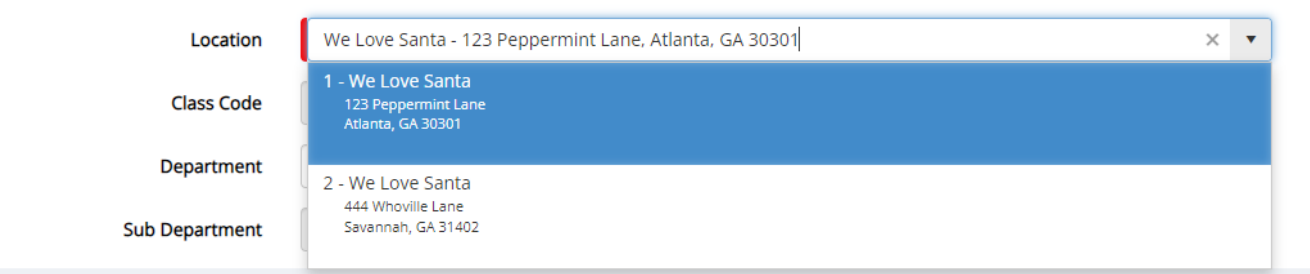

• If your policy is set-up for location coding, select the injured worker's department on the drop-down menu.

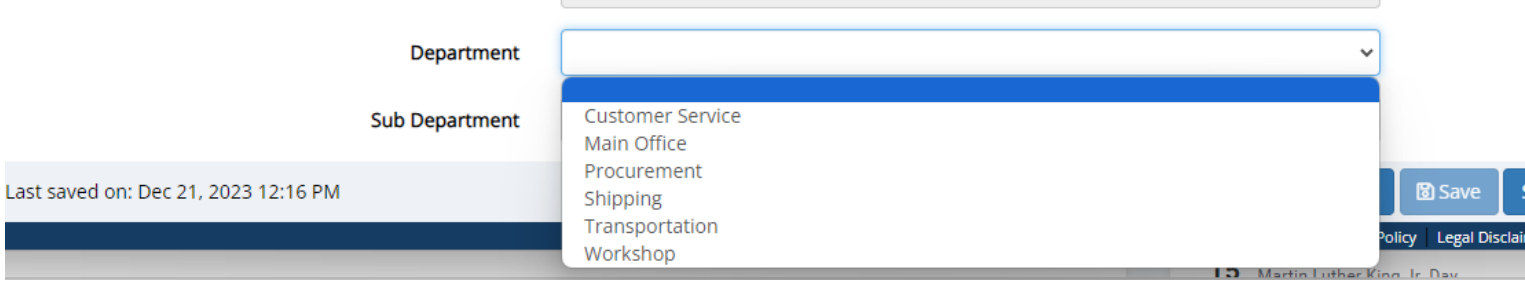

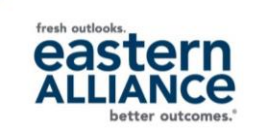

Mandatory fields are:

- Nature of injury (drop-down-select the most fitting)
- Body part (drop-down—select the most fitting)
	- Depending on the injured body part, please select the location (Left/Right/Bilateral) OR if the body part is a toe or finger, select which finger or toe was injured.
- Accident/Injury Description (comment field)
- Cause of Injury (drop-down—select the most fitting)
- Death Result of Injury? (Y/N)
- Accident Occur on Employer Premises? (Employer/Lessee/Other)

### **Occurrence-Accident Information**

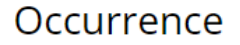

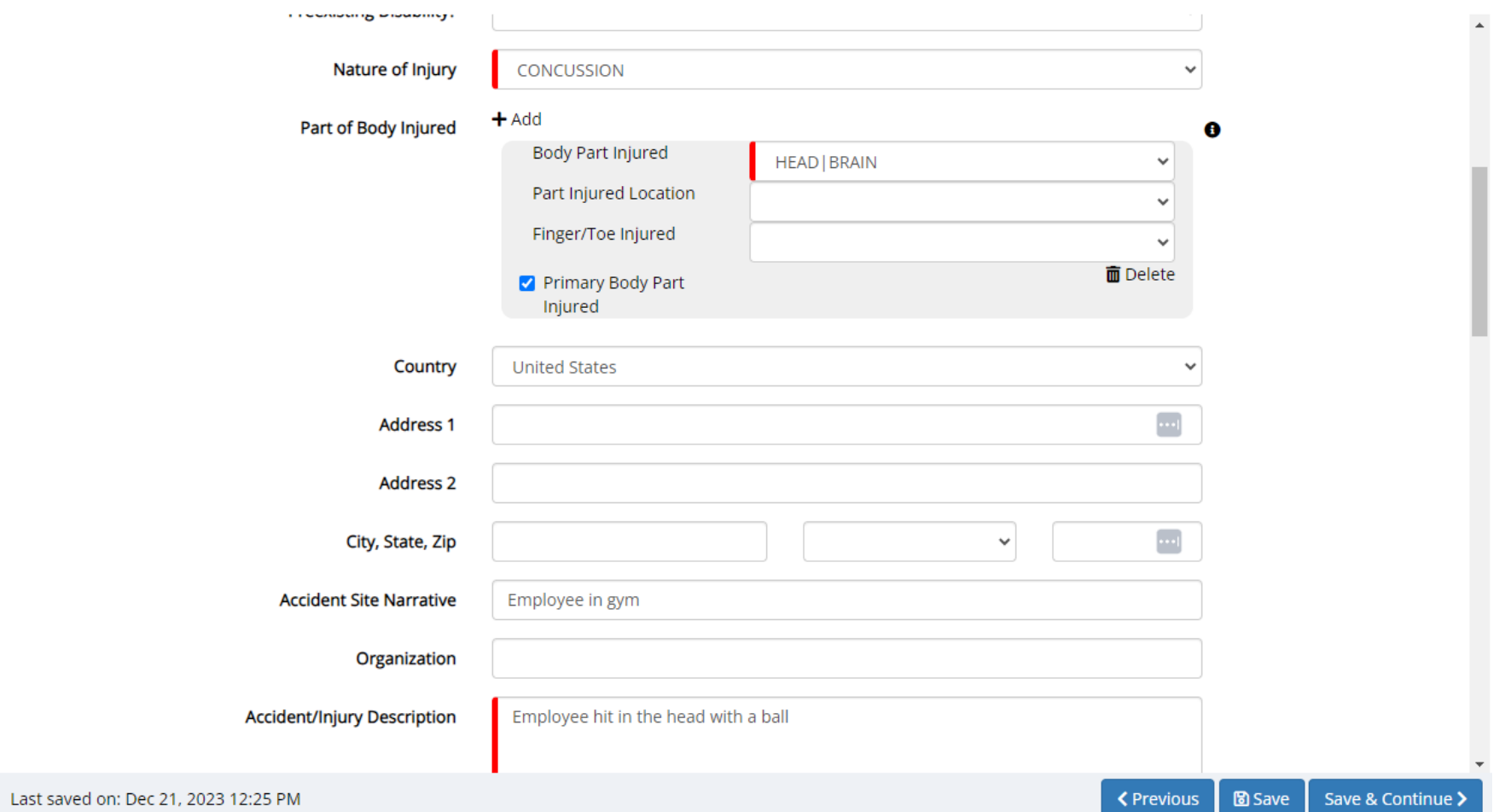

#### *Member of the ProAssurance Family of Companies.*

fresh outlooks

eastern

### **Occurrence-Accident Information**

#### Occurrence

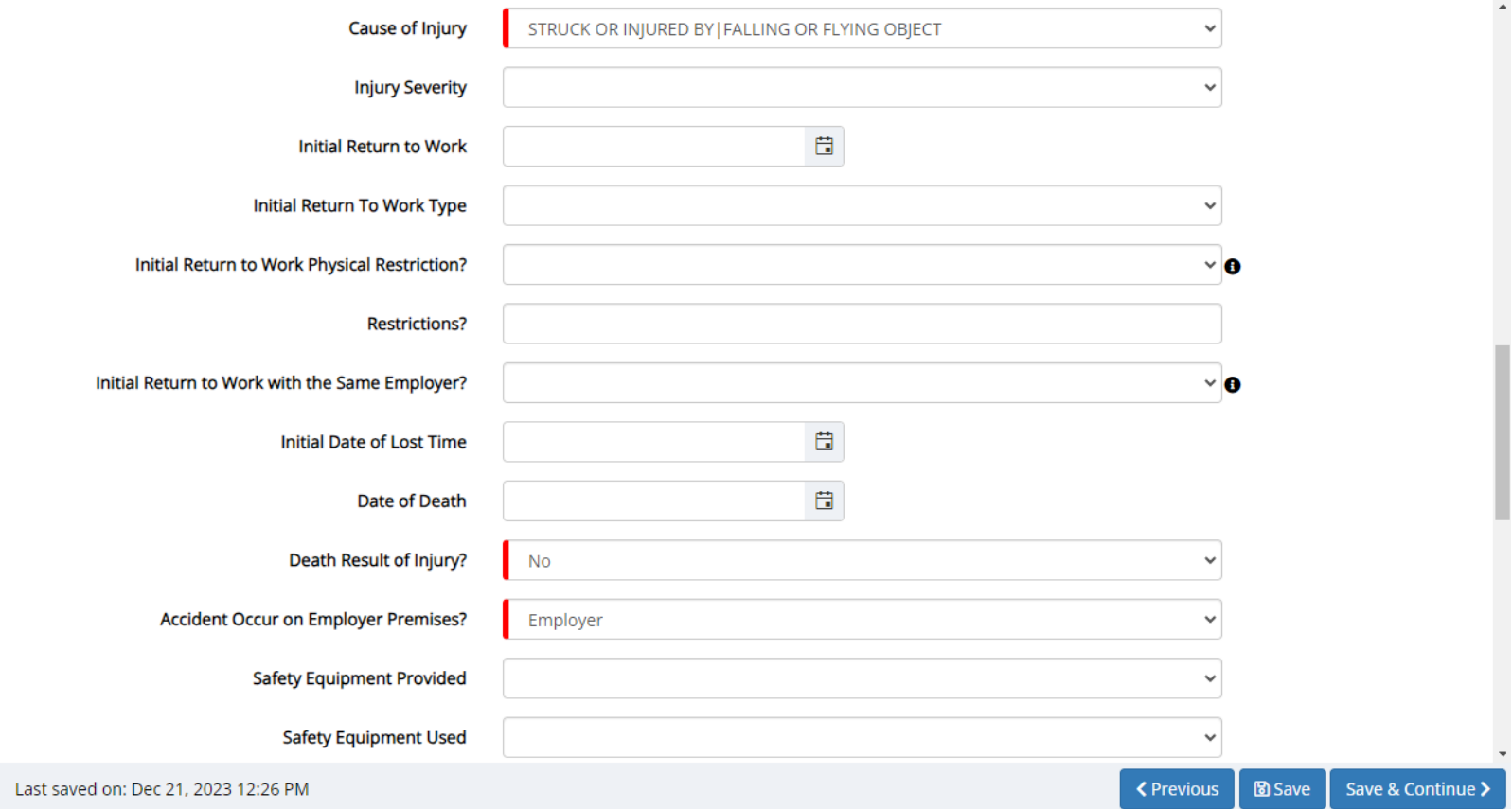

fresh outlook

eastern

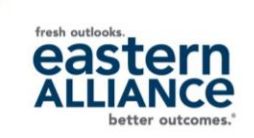

- This page captures details on where the injured worker was treated, if there was treatment.
- "Initial Treatment" is the only mandatory field; select from the drop-down list which level of treatment (including "No Medical Treatment") best describes the circumstances.

#### **Treatment**

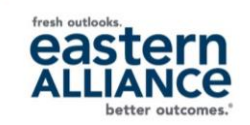

#### Treatment

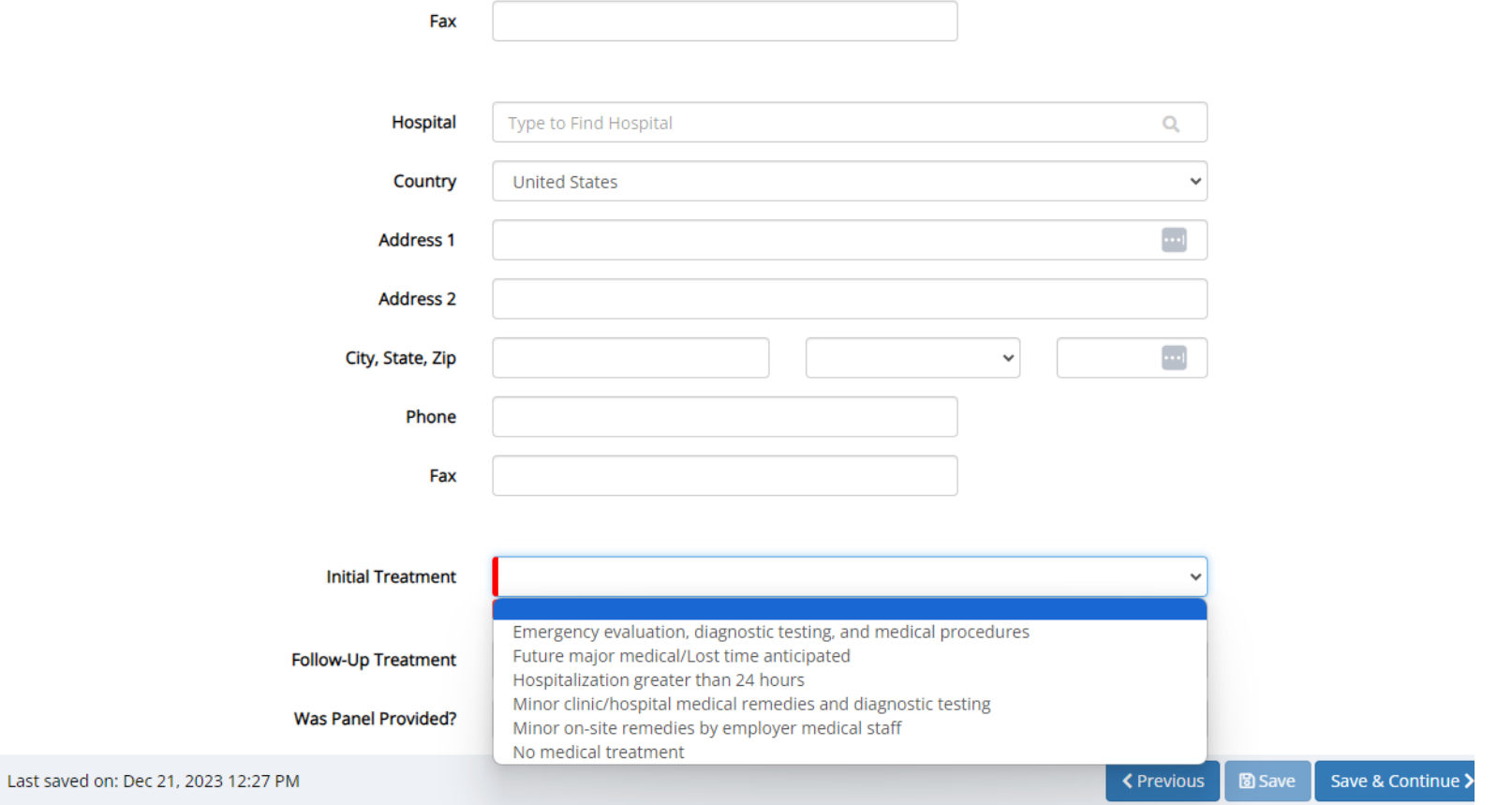

- Your information will appear in the Preparer's fields.
- "Is Preparer the Contact?" is the only mandatory field; select Yes or No.
	- If you are NOT the contact, provide the information for the person our team should contact regarding the claim.
- If there is any additional information that you would like us to be aware of, please enter those details in the "Insured Comments" field.

### **Contact Information**

#### **Contact Information**

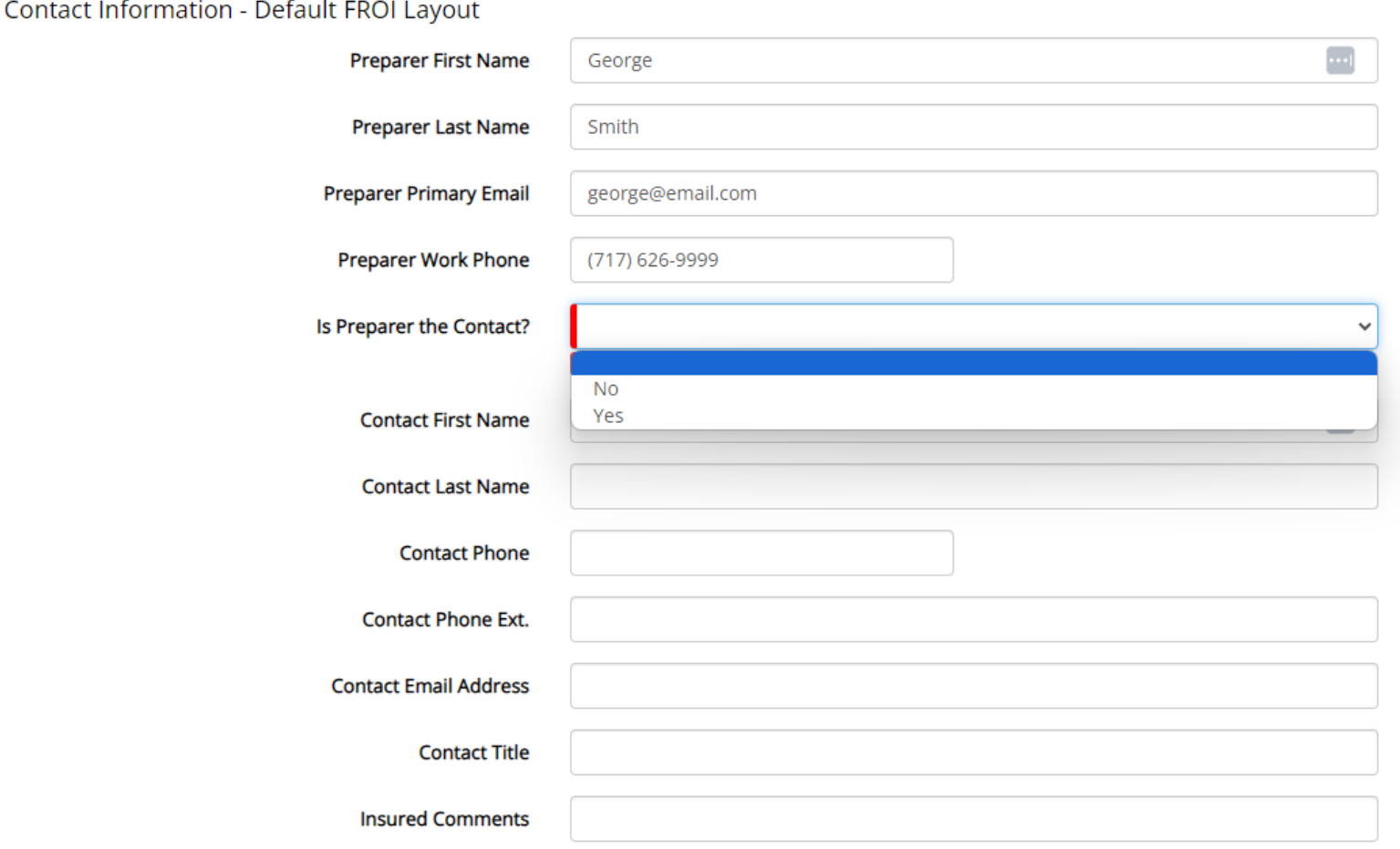

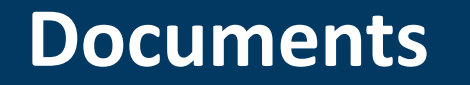

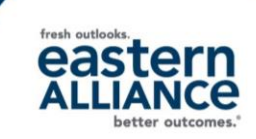

• Use the Documents page to upload any files that may be helpful or associated with the claim (reports, medical bills/records, pictures, etc.).

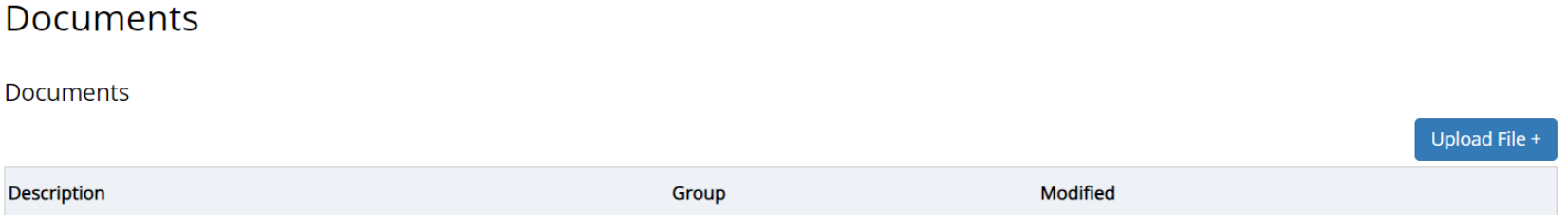

• If you receive any documents after the claim is submitted, you can upload them by going to the Service Portal's "My Claims" tab and clicking on your claim in the "Claims List."

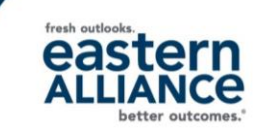

- Select the "Save & Submit Later" button if you need to gather more information before submitting the claim.
	- You can return to your claim submission by going to the "My Claims" tab in the Service Portal and clicking on your "inprocess" claim, found in the "First Report of Injury List."
- Once you click the "Submit" button, our team will perform a quality control review.
	- Your claim number is available in the "My Claims" tab in the Service Portal under the "First Report of Injury List."
	- Once the Quality Control Review is complete, your claim will move to the "Claims List" on the "My Claims" tab.

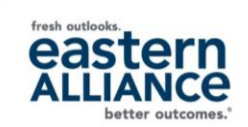

#### **Please reach out to your Eastern team with any questions—we're here to help you!**